# **Cadence Tutorial 4**

# **Simulating a Schematic with Verilog-XL**

# **EE577b Fall 98**

In this tutorial, you will run a Verilog simulation on the schematic cellview of adder8.

#### **1. Tutorial Setup**

- 1. Finish the cadence tutorial 3 before you start this tutorial.
- 2. Invoke "icds".

### **2. Open the 8-bit Adder Schematic Cellview**

1. From the Library Manager, read the *adder8 schematic* cellview from the *Adder8* library. The *adder8 schematic* cellview is displayed.

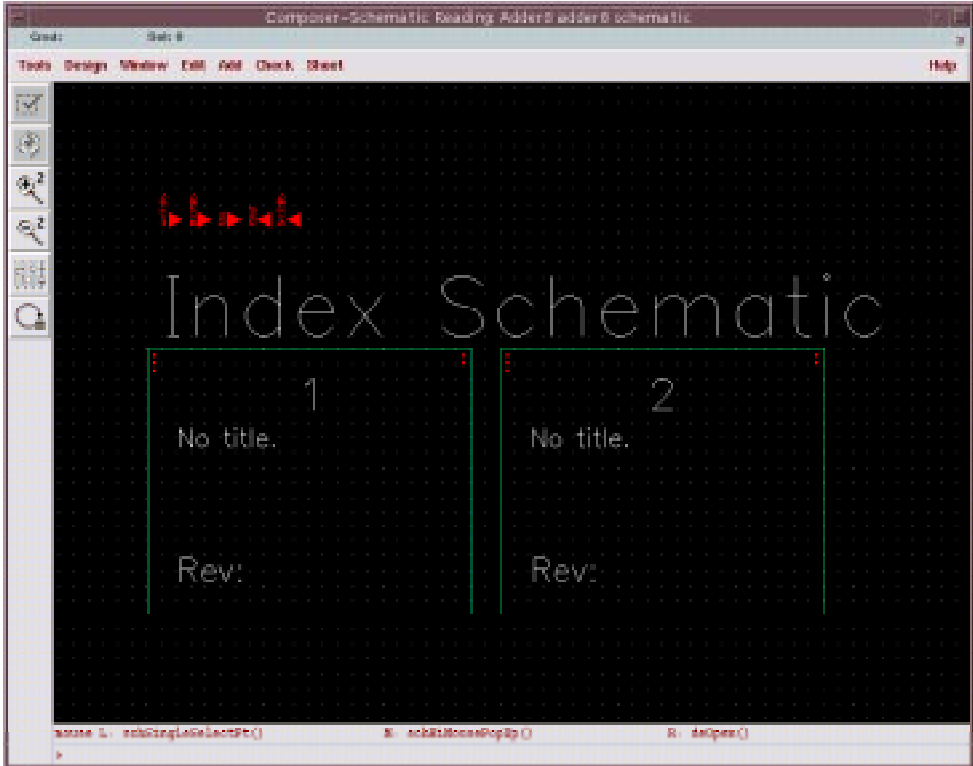

### **3. Initializing Verilog Integration**

- 1. Start Verilog integration by selecting sch : **Tools->Simulation->Verilog-XL** from the *adder8 schematic* cellview.
	- The Verilog-XL Setup Environment window is displayed.

2. In the Verilog-XL Setup Environment window, enter *adder8.run2* for the run directory. All other default values are correct.

3. Click on OK.

The Verilog-XL Integration control window is opened. The *adder8.run2* run directory is created and the environment is initialized.

## **4. Setting the Netlist and Waveform Options**

- 1. In the Verilog-XL window, set the Netlisting Options by selecting **Setup->Netlist**. The Netlisting Options form is displayed.
- 2. In the Netlisting Option window, set **Netlist These Views** list to:

verilog schematic symbol

3. Click on **More>>**

Additional netlisting options are added to the form.

4. Define **Stop Netlisting at Views** as:

verilog symbol

- 5. Click on **Generate Pin Map** to turn it on.
- 6. Click on OK.

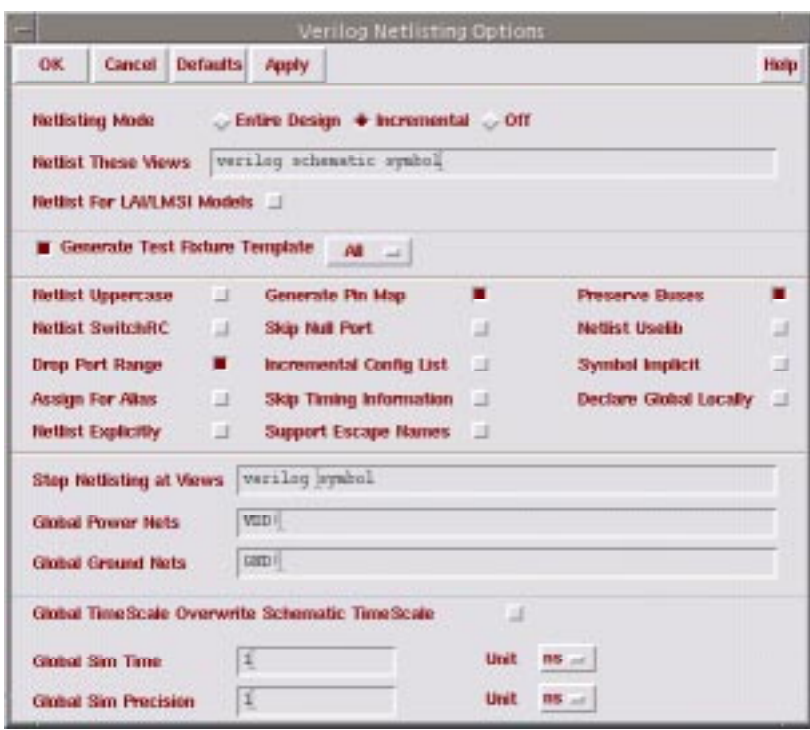

### **5. Creating the Stimulus File**

The test fixture file used in the previous tutorial is used for this tutorial as well.

1. Create a Test Fixture (Stimulus) file by selecting

#### **Stimulus->Verilog**

- 2. Click on No on the dialog box that appears to copy test fixture file on *adder8.run1*.
- 3. Select *testfixture.verilog* file of *adder8.run1* in **Copy From** and click **copy** on Mode.
- 4. Type *testfixture.verilog* in **Copy To**.
- 5. Click OK.

These steps are for copying *testfixture.verilog* of *adder8.run1* to *adder8.run2*.

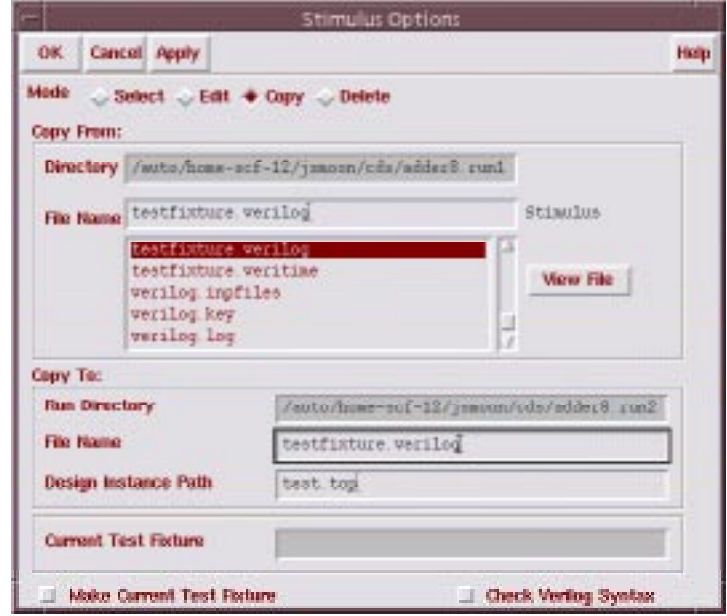

6. Select *testfixture.verilog* by **Stimulus->Verilog** again. Click *testfixture.verilog* and click on **Select** at Mode.

# **6. Simulation**

All simulation steps are same as the previous tutorial. Please look for it to simulate your schematic. Step 7 to 11 are for simulation and special note for viewing waveform.

### **7. Netlist Files**

Take a look at the netlist files in *ihnl/cds0* directory. You can see how transistor schematic is netlisted in verilog code.